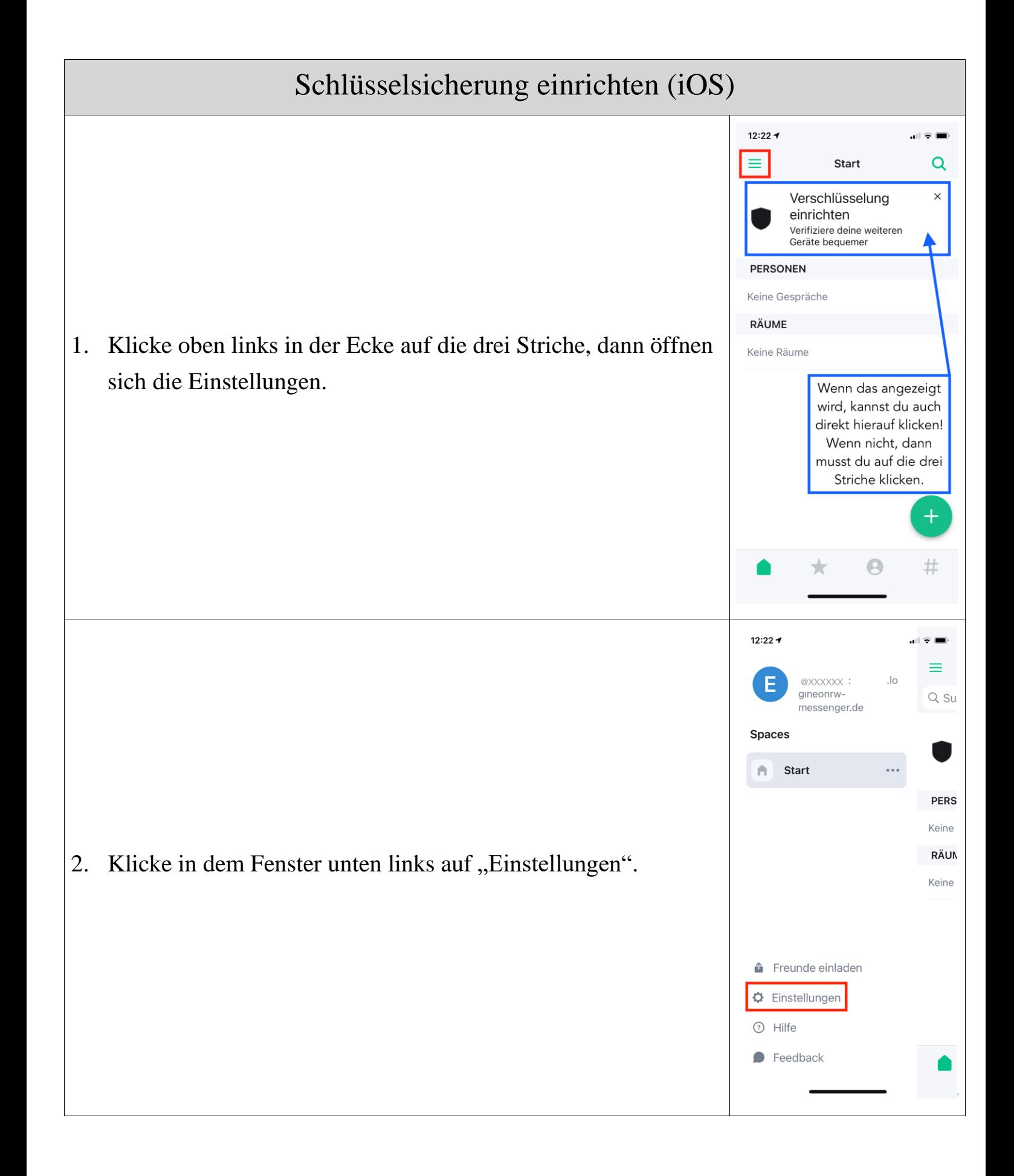

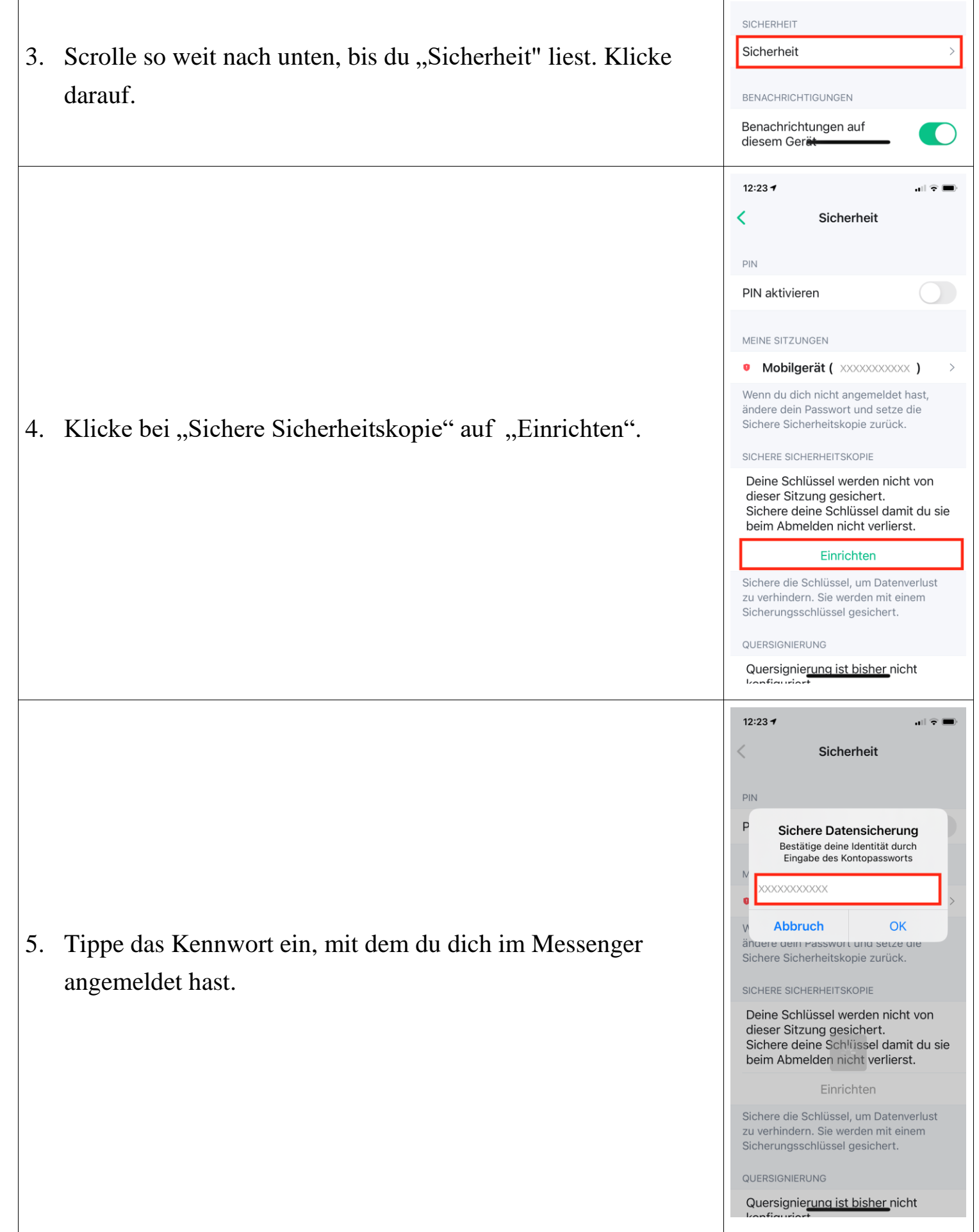

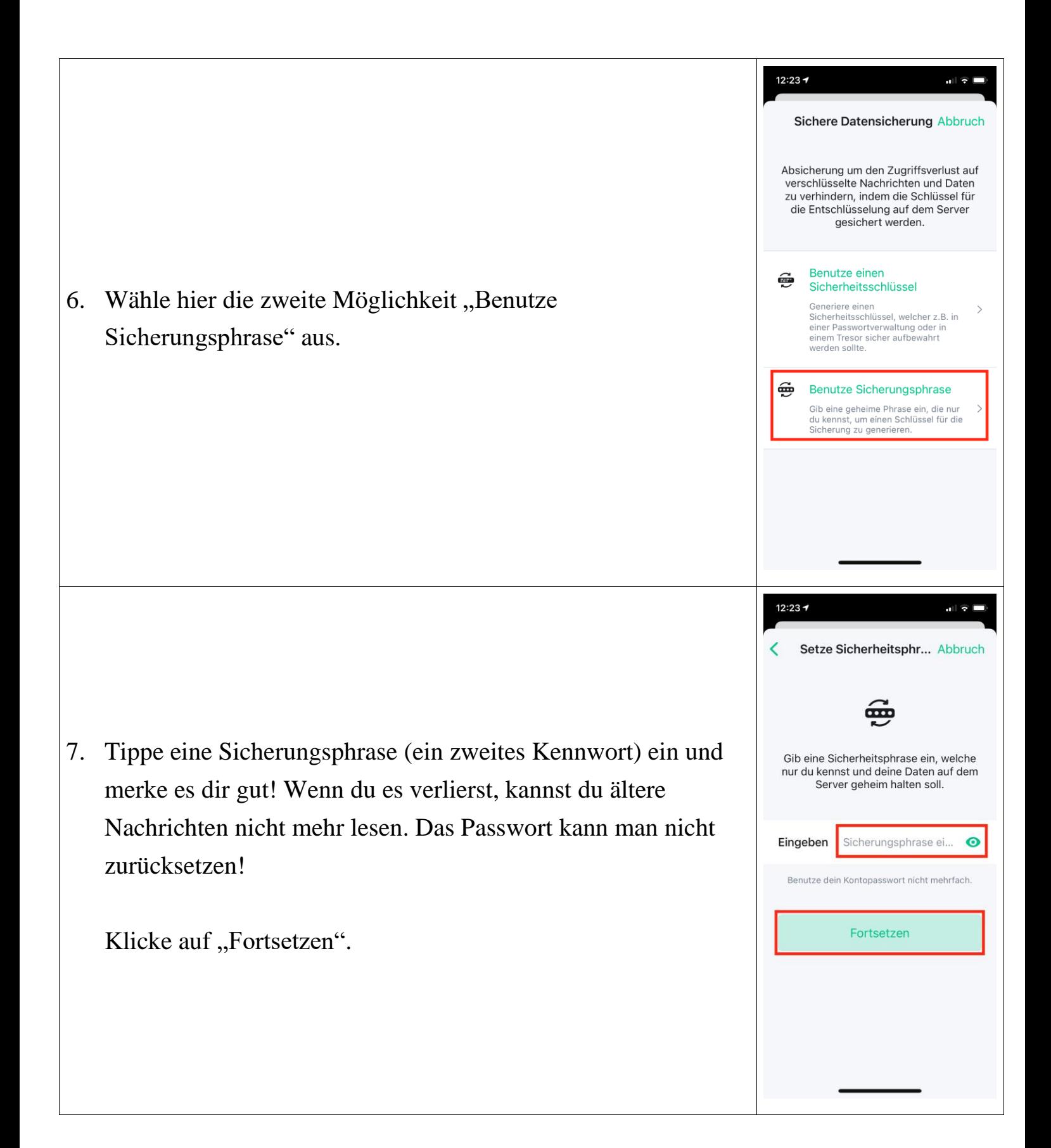

8. Bestätige deine Sicherungsphrase, indem du sie nochmal eintippst.

Klicke wieder auf "Fortsetzen".

9. Dir wird nun ein Sicherungsschlüssel angezeigt, der aus 48 Zeichen besteht. Du musst diesen Schlüssel speichern, sonst kommst du hier nicht weiter.

Klicke also auf Speichern".

Es öffnen sich Speichermöglichkeiten deines iPhones/iPads. Scrolle hier nach unten und wähle "In Dateien sichern". Wähle dann deine iCloud aus und klicke oben rechts in der Ecke auf "Sichern".

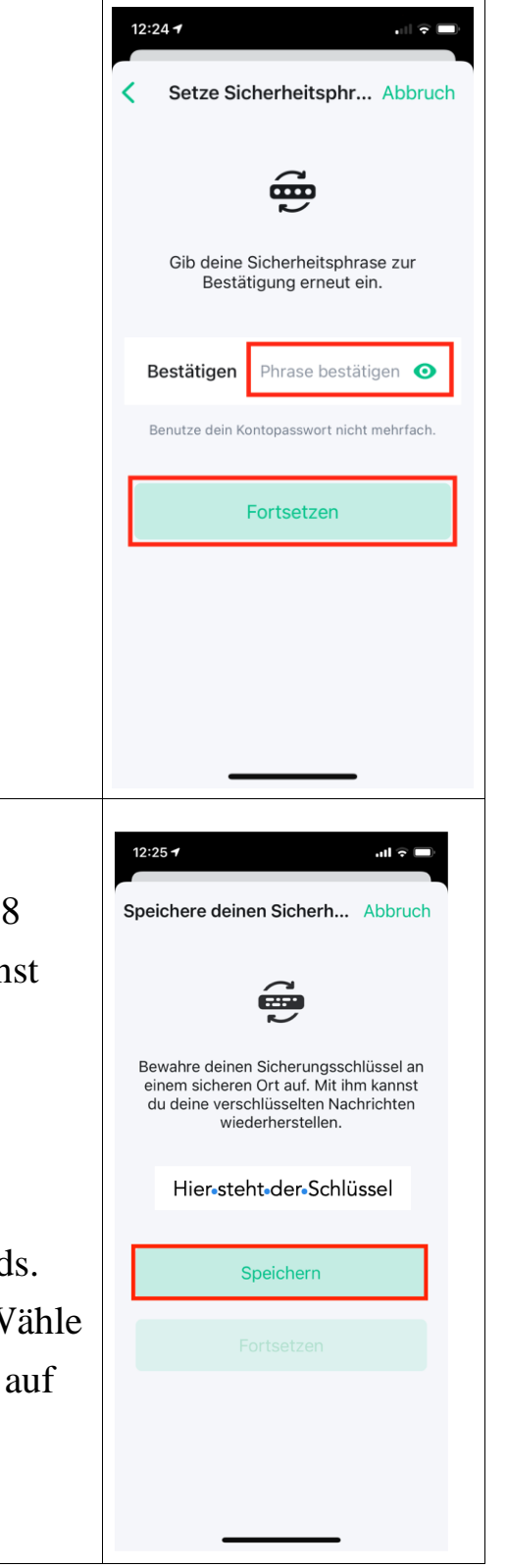

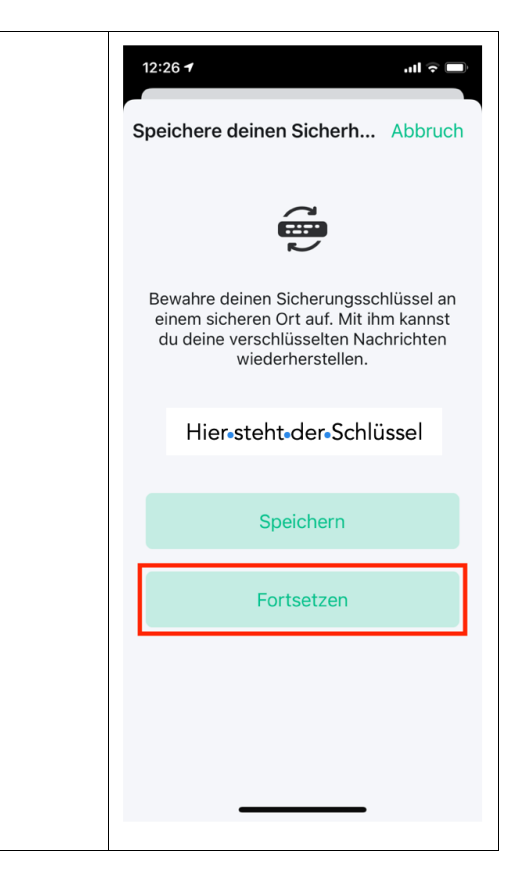

10. Bestätige hier nun mit Klick auf "Fortsetzen" und du bist fertig!